## **Chapter 11: Going All Out with FrontPage**

## **Creating a Product Page**

*Easy Web Design* project, Chapter 11

Most store sites need at least one product page. On the Notebooks Web site, the Products page is divided into *New*, *Not-So-New*, and *Notable* sections, and each section uses a different table color behind the descriptions. In this section, you create a template that you can use to add as many products as you want:

- **1.** To create and position a table to hold products information, display **notebook.htm** in FrontPage.
- **2.** Click after the **New Notebooks** heading, and press ENTER to position your cursor in the spot you want to insert the table.
- **3.** Click the **Insert Table** button on the **Standard** toolbar, and drag to create a 1 by 2 table (*1 x 2 Table* appears at the bottom of the drop-down box).
- **4.** To format the newly created 1x2 table, double-click the nested table's **<table>** tag on the tag selector bar (the second **<table>** tag from the left), change **Alignment** to **Center**, change the **Specify Width** setting to **90 percent**, set the **Borders Size** to **0**, and then click **OK**.
- **5.** To format the left cell of the product table, click in the left cell, and then double-click the highlighted **<td>** tag on the tag selector bar to open the **Cell Properties** dialog box.

Copyright 2006 Mary Millhollon. All Rights Reserved. The contents of this document may not be copied in part or full without express written permission.

- **6.** Select the **Specify Width** check box, type **50** in the text box, click **In percent**, and then click **OK**.
- **7.** Next you will nest a product description table inside the left cell of the product table. To do this, first click in the left cell and press ENTER.
- **8.** Click **Table**, click **Insert**, click **Table**, type **2** in the **Rows** box, and type **3** in the **Columns** box (don't click OK yet—you're going to format the entire table first!).
- **9.** Click **Center** in the **Alignment** list, and type **90** in the **Specify Width** box.
- **10.** To add space around the cell and its contents, type **5** in the **Cell padding** box, and type **1** in the **Cell spacing** box.
- **11.** To turn off the border outline, type **0** in the **Borders Size** box.
- **12.** To color the background, click the **Color** box in the **Background** section, select the first green—**RGB(00,66,66)—**in the **Theme Colors** area, and then click **OK**.
- **13.** To create an area to hold the product description, select the top row in the green-filled product description table, right-click, and then click **Merge Cells**.
- **14.** To format the product price area, select the bottom row of the green table, click **Bold** on the **Formatting** toolbar, click **Center**, and click **white** on the **Font Color** palette.
- **15.** To add pricing information and a *Add To Cart* button, click in the lowerleft cell, type **Product**, press TAB, type **Price**, press TAB, click **Insert**, click **Picture**, and then double-click **b\_add.gif** to add an Ad To Cart button.
- **16.** To add a descriptive paragraph for a product, select the top row of the table, click **White** on the **Font Color** palette, click in the row, and type the following product description (or make up your own): **Phil is our topof-the-line inspiral notebook that serves every possible use, including sketching, note taking, list making, and even paper plane building. 100 college-ruled pages.**
- **17.** To add an image of the product, click above the green product description table, click **Center** on the **Formatting** toolbar, click **Insert**, click **Picture**, click **From File**, and then double-click **p\_nb11.jpg**.
- **18.** To add additional products, you simply copy the template you just created. For instance, to copy the contents of the left cell into the right cell of the product table, point to the **<td>** tag on the tag selector bar, click the drop-down arrow, click **Select Tag Contents**, click **Copy**, click in the right cell, click **Paste**, press BACKSPACE to delete the extra paragraph return, and then save your work. Your page should look similar to the page shown in the figure.

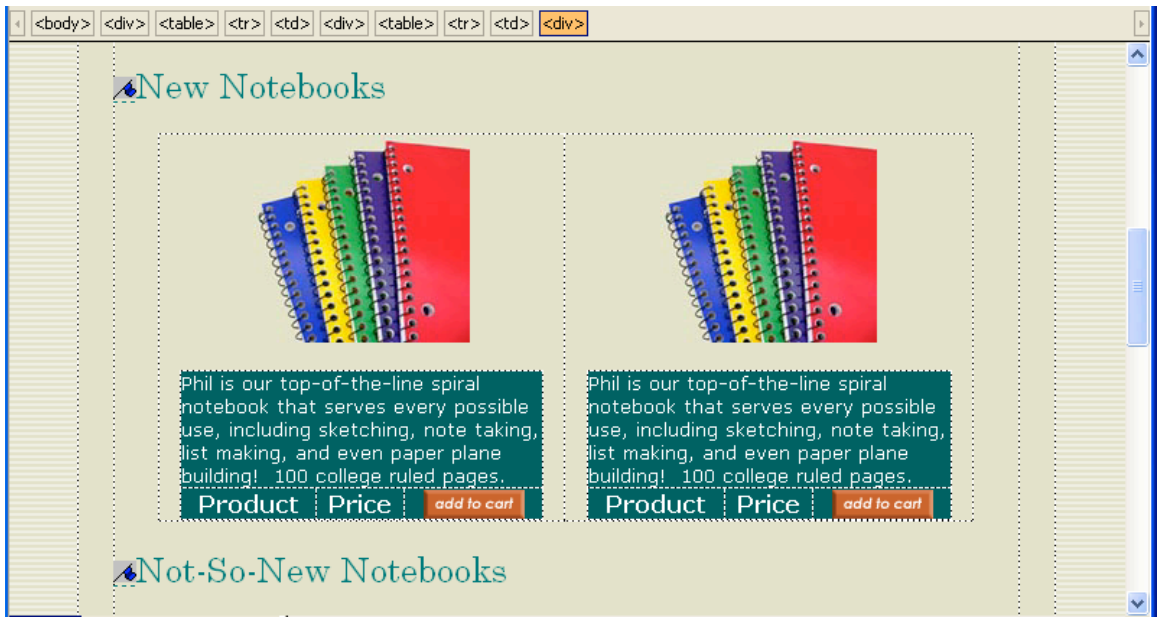

*Viewing a product table in Design view*

- **19.** To copy the product table to each section on the page, click the second **<table>** tag on the tag selector bar, and click **Copy**.
- **20.** Click after the **Not-So-New Notebooks** heading, click **Paste**, press ENTER, click after the **Notable Notebooks** heading, and then click **Paste** to complete your product template.
- **21.** In the **New Notebooks** section, double-click the word **Product**, type **Phil**, double-click **Price**, type **\$1**, and save your work.
- **22.** Click **Preview in Browser** on the **File** menu, and then click **Microsoft Internet Explorer 6.0**. The product tables on your Notebooks page should look similar to those shown in the figure. Close your browser window after you preview your work.

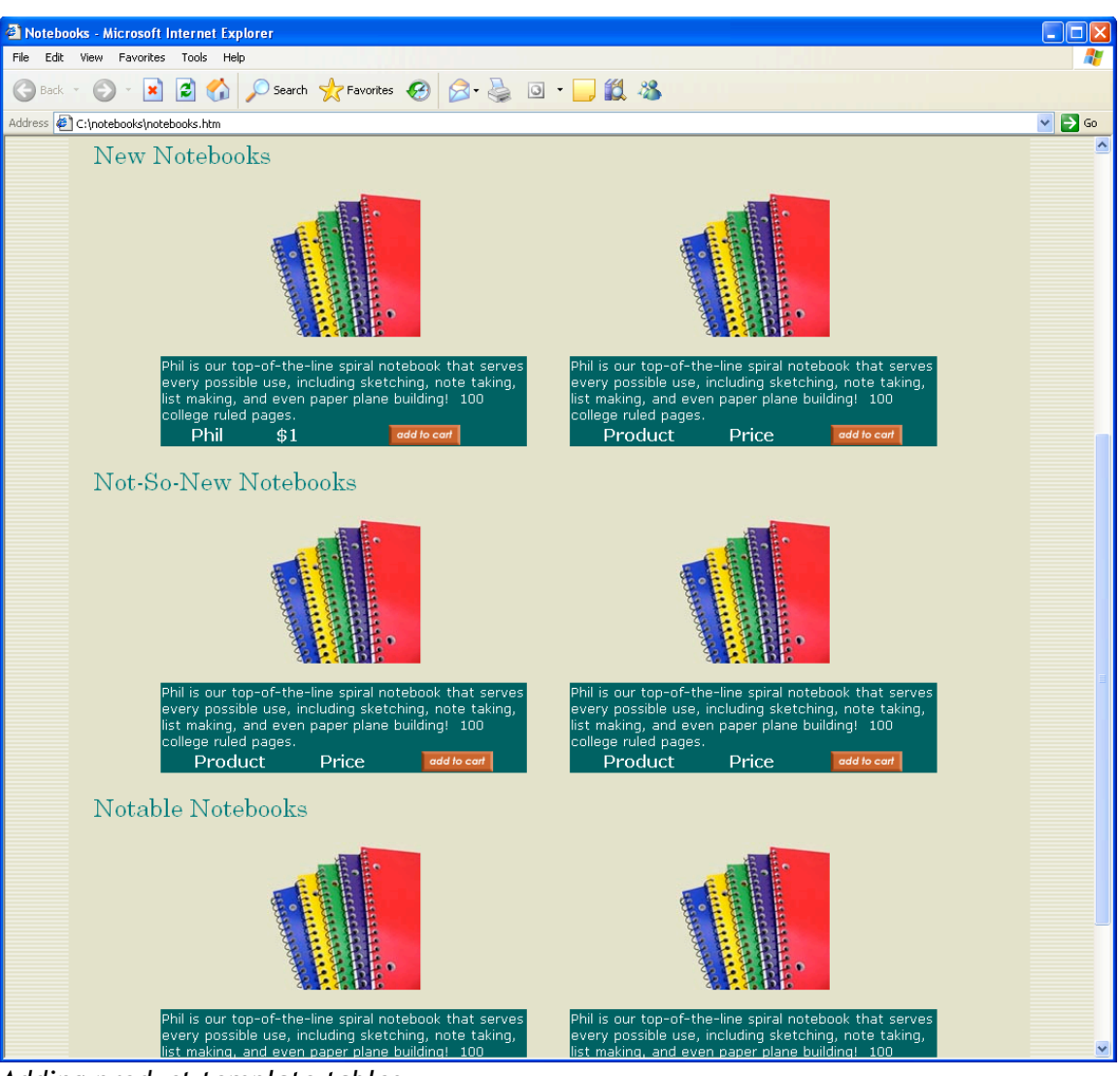

*Adding product template tables*

**23.** You can add additional products to the **New**, **Not-So-New**, and **Notable**

sections, as shown on www.creationguide.com/notebooks/notebooks.htm,

by using the images you downloaded at the beginning of the project,

changing the description area background colors for each category (dark

blue for not-so-new notebooks and black for notable books) and replacing

the existing text.

To link the button to a payment option, you can use a secure payment service,

such as PayPal. When you sign up with PayPal (or another service), you receive

 Copyright 2006 Mary Millhollon. All Rights Reserved. The contents of this document may not be copied in part or full without express written permission.

the link information you can use to format the Add To Cart button on the

Products page.